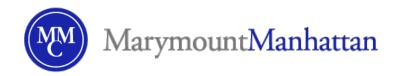

# How to Notify Students by Brightspace Email of Your Choice to Use Brightspace + EMAIL SCRIPT

Quick-Start Guide: MMC Brightspace

### 1. Activate your course site first —

Before you notify students that you have chosen to teach with Brightspace, you must **activate your Brightspace course** (see instructions). Once activated, you are ready to email students directly from the course site.

### 2. Email from "Classlist" in Brightspace —

Logon to Brightspace. Select the course you have chosen to teach with Brightspace. On the blue navigation bar (navbar) on top, first click on "CLASSLIST". In the grey row above the list of students' names, click the CHECK BOX to select all students (see image below). Then click the EMAIL ICON image above the check box. This will bring you to "Compose Email". Compose your message in the message box and send. Note, under "Compose Email" scroll down to UPLOAD and attach a file such as your syllabus to the email. See email script to students, below.

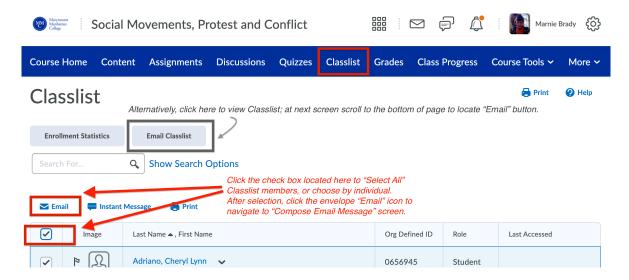

There are a number of alternative ways to email students directly from Brightspace, for example:

- From CLASSLIST > click EMAIL CLASS LIST (see image above). After viewing the Class List, SCROLL DOWN > click EMAIL and then compose and send your message.
- Or, email using the ENVELOPE ICON image above the blue menu bar. This option is available to you across Brightspace pages. Select EMAIL > click ADDRESS BOOK > SCROLL DOWN to select FILTER > select COURSE > SCROLL DOWN to select TOP BOX to select all enrollees > select To CC or BCC > select ADD RECIPIENTS.

#### 3. Script for Email —

We suggest the following language to notify students of your choice to use Brightspace. Modify the script to include a personalized welcome message, specify the name of your course, and refer to any additional ways students will use Brightspace in the course (i.e., submit assignments, access content, contribute to discussions, or view grades). This email may also be an occasion to list the pertinent Zoom URL, if needed. Lastly, be sure to reference any attachments if included.

For this course, we're using **Brightspace**— MMC's new learning management system (LMS). You'll find a digital copy of the syllabus on our Brightspace course site.

Logon to MMC's Brightspace at <a href="https://mmm.brightspace.com">https://mmm.brightspace.com</a> using your MMC email id and password. Once you've arrived, click on our course from the MMC Brightspace Homepage. Inside the course, click "Content" from the blue course menu-bar at the top header. This is where you'll find the course syllabus.

## A note about MMC's Brightspace and user support:

Last year, faculty and students took a test-drive of various LMS systems, and unanimously recommended the college switch to Brightspace. To learn

more about Brightspace features, including how to download the app to your phone, be sure to view <a href="mailto:the-student quick guide">the student quick guide</a> at <a href="https://www.mmm.edu/offices/library/getting-started-with-brightspace-students/">https://www.mmm.edu/offices/library/getting-started-with-brightspace-students/</a>.

I'm excited this class will get a jump-start on this new, super-charged, accessible, and user-friendly LMS, which will fully replace Blackboard in January, 2022.

#